# Oracle Warehouse Management Cloud

**Getting Started Guide**

**Release 24A**

#### Oracle Warehouse Management Cloud Getting Started Guide

Release 24A

F88194-03

Copyright © 2024, Oracle and/or its affiliates.

#### Author: Oracle WMS Cloud Product Team

This software and related documentation are provided under a license agreement containing restrictions on use and disclosure and are protected by intellectual property laws. Except as expressly permitted in your license agreement or allowed by law, you may not use, copy, reproduce, translate, broadcast, modify, license, transmit, distribute, exhibit, perform, publish, or display any part, in any form, or by any means. Reverse engineering, disassembly, or decompilation of this software, unless required by law for interoperability, is prohibited.

The information contained herein is subject to change without notice and is not warranted to be error-free. If you find any errors, please report them to us in writing.

If this is software, software documentation, data (as defined in the Federal Acquisition Regulation), or related documentation that is delivered to the U.S. Government or anyone licensing it on behalf of the U.S. Government, then the following notice is applicable:

U.S. GOVERNMENT END USERS: Oracle programs (including any operating system, integrated software, any programs embedded, installed, or activated on delivered hardware, and modifications of such programs) and Oracle computer documentation or other Oracle data delivered to or accessed by U.S. Government end users are "commercial computer software," "commercial computer software documentation," or "limited rights data" pursuant to the applicable Federal Acquisition Regulation and agency-specific supplemental regulations. As such, the use, reproduction, duplication, release, display, disclosure, modification, preparation of derivative works, and/or adaptation of i) Oracle programs (including any operating system, integrated software, any programs embedded, installed, or activated on delivered hardware, and modifications of such programs), ii) Oracle computer documentation and/or iii) other Oracle data, is subject to the rights and limitations specified in the license contained in the applicable contract. The terms governing the U.S. Government's use of Oracle cloud services are defined by the applicable contract for such services. No other rights are granted to the U.S. Government.

This software or hardware is developed for general use in a variety of information management applications. It is not developed or intended for use in any inherently dangerous applications, including applications that may create a risk of personal injury. If you use this software or hardware in dangerous applications, then you shall be responsible to take all appropriate fail-safe, backup, redundancy, and other measures to ensure its safe use. Oracle Corporation and its affiliates disclaim any liability for any damages caused by use of this software or hardware in dangerous applications.

Oracle®, Java, and MySQL are registered trademarks of Oracle and/or its affiliates. Other names may be trademarks of their respective owners.

Intel and Intel Inside are trademarks or registered trademarks of Intel Corporation. All SPARC trademarks are used under license and are trademarks or registered trademarks of SPARC International, Inc. AMD, Epyc, and the AMD logo are trademarks or registered trademarks of Advanced Micro Devices. UNIX is a registered trademark of The Open Group.

This software or hardware and documentation may provide access to or information about content, products, and services from third parties. Oracle Corporation and its affiliates are not responsible for and expressly disclaim all warranties of any kind with respect to third-party content, products, and services unless otherwise set forth in an applicable agreement between you and Oracle. Oracle Corporation and its affiliates will not be responsible for any loss, costs, or damages incurred due to your access to or use of third-party content, products, or services, except as set forth in an applicable agreement between you and Oracle.

# **Contents**

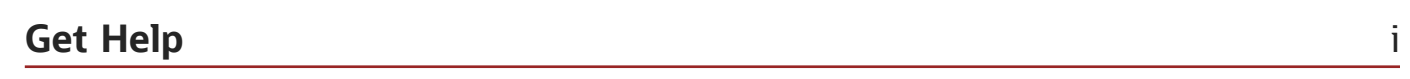

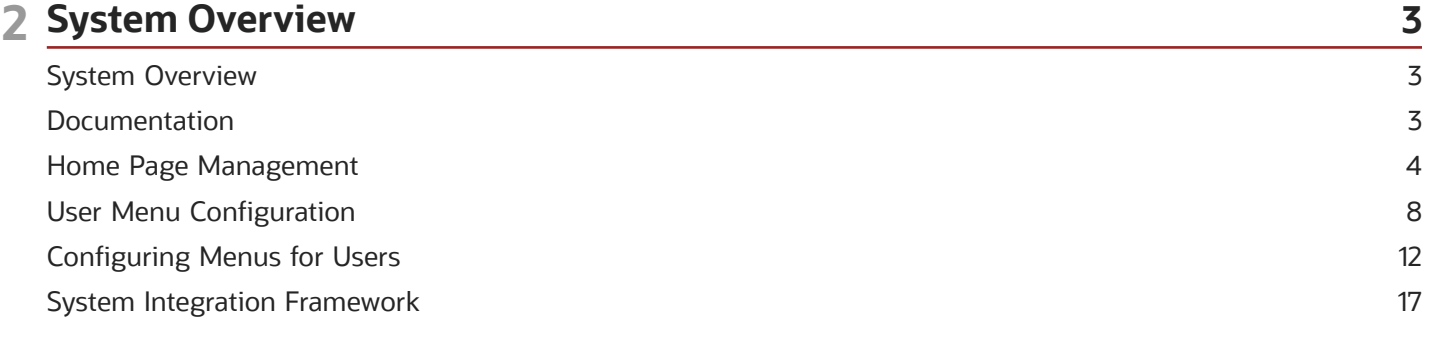

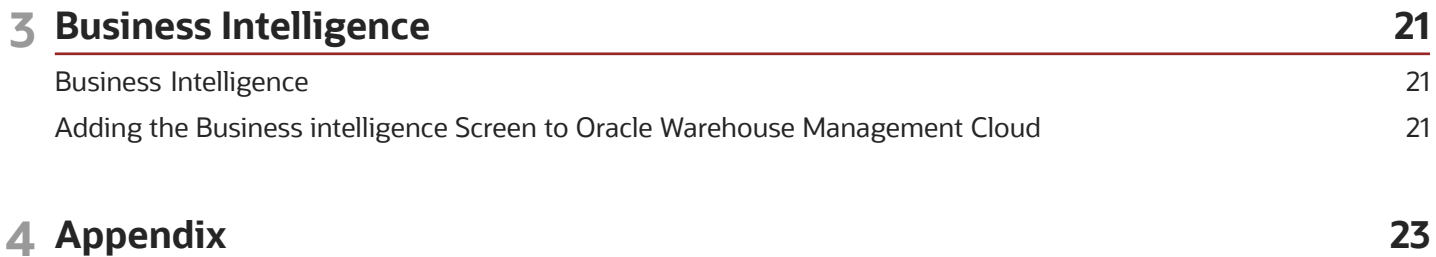

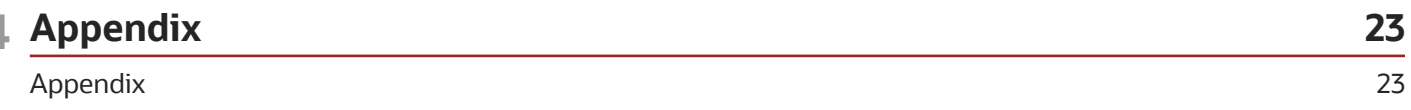

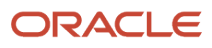

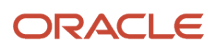

# <span id="page-4-0"></span>Get Help

There are a number of ways to learn more about your product and interact with Oracle and other users.

#### Get Help in the Applications

Access the online help from the user drop-down menu in the Warehouse Management application.

#### Get Support

You can get support at *[My Oracle Support](https://support.oracle.com/portal/)*. For accessible support, visit *[Oracle Accessibility Learning and Support](https://www.oracle.com/corporate/accessibility/learning-support.html#support-tab)*.

#### Get Training

Increase your knowledge of Oracle Cloud by taking courses at *[Oracle University](https://www.oracle.com/education/)*.

#### Join Our Community

Use *[Cloud Customer Connect](https://cloudcustomerconnect.oracle.com/pages/home)* to get information from industry experts at Oracle and in the partner community. You can join forums to connect with other customers, post questions, and watch events.

#### Learn About Accessibility

For information about Oracle's commitment to accessibility, visit the *[Oracle Accessibility Program](https://www.oracle.com/corporate/accessibility/)*. (if videos) Videos included in this guide are provided as a media alternative for text-based topics also available in this guide.

#### Share Your Feedback

We welcome your feedback about Oracle Warehouse Managment. If you need clarification, or find an error, you can direct your questions via a service request to *[My Oracle Support.](http://support.oracle.com)*

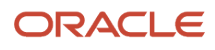

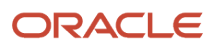

# **2 System Overview**

# <span id="page-6-0"></span>System Overview

This section provides details and an overview on Warehouse Management (WMS) documentation navigation information, configuring the user menu, and the system integration framework.

## <span id="page-6-1"></span>Documentation

#### Online Help

You can access the *[Online Help](https://docs.oracle.com/en/cloud/saas/warehouse-management/24a/owmol/index.html)* inside the WMS application. To access, click the **?** icon to the left of the username drop-down at the top right of the WMS home screen.

#### Guides/Books

.

You can view and download the most recent versions of all guides/books and online help from the *[Oracle Help Center](https://docs.oracle.com/en/cloud/saas/warehouse-management/24a/books.html)*

Books are available in HTML and .pdf format underneath the title for each guide.

# **Get Started**

#### **Getting Started Guide**

HTML / PDF

#### Release Readiness – What's New

You can view details about all of the latest features in WMS in the *[What's New](https://www.oracle.com/webfolder/technetwork/tutorials/tutorial/readiness/offering/index.html?product=wms-24)* on the Oracle Release Readiness site.

#### Release Notes

Subscribed customers can view the latest patch bundle release notes in *[My Oracle Support](https://support.oracle.com/epmos/faces/DocumentDisplay?id=2837175.1)* (MOS). From MOS, customers can also view many additional documents from the *[MOS Warehouse Management Info Center](https://support.oracle.com/epmos/faces/DocumentDisplay?id=2422433.2)*.

#### Customer Connect

You can participate in the WMS online community in the following places:

• *[Join Cloud Customer Connect Warehouse Management Forum](https://community.oracle.com/customerconnect/categories/scm-warehouse-management)*

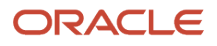

<span id="page-7-0"></span>• *[Post an Idea in Warehouse Management Idea Labs](https://community.oracle.com/customerconnect/categories/idealab-scm-warehouse-management)*

## Home Page Management

Before you proceed with performing tasks in WMS, let's get started with the details of the WMS home page.

After you log into the WMS application, the home page appears. The home page consists of the following icons:

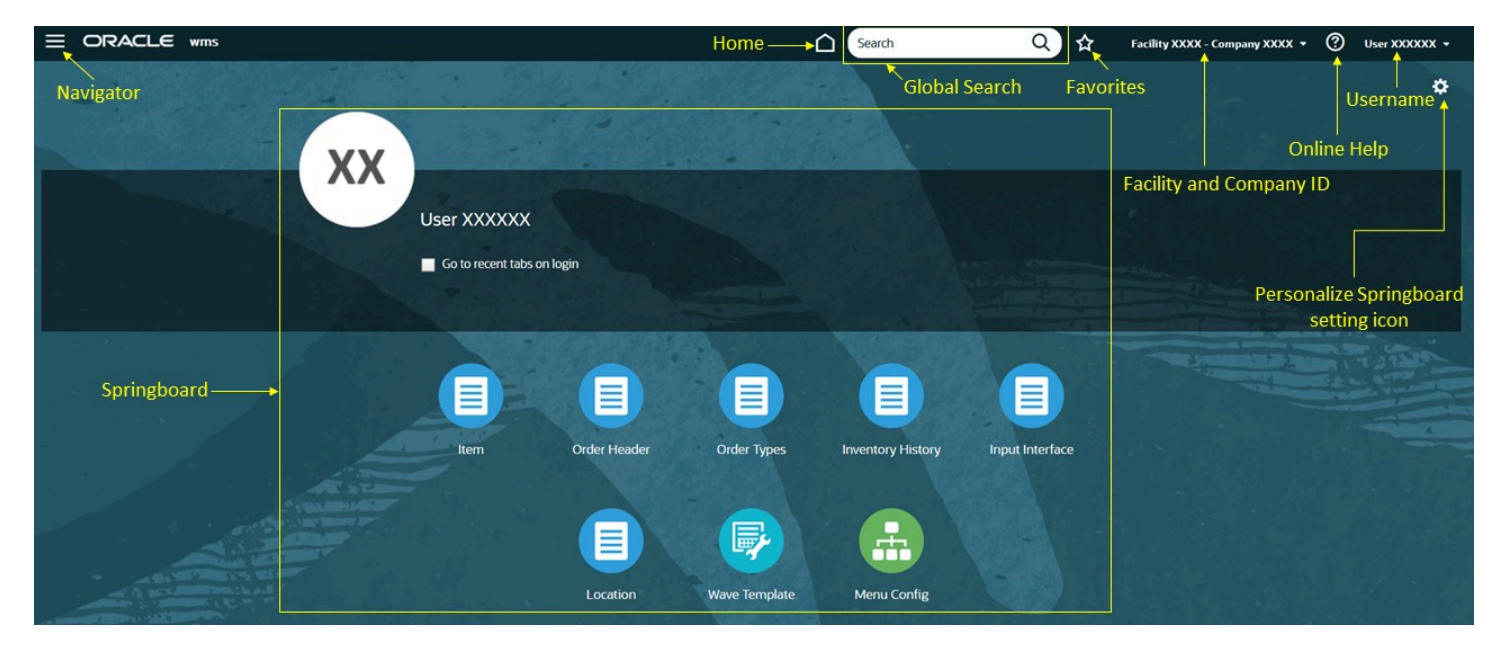

#### **Header**

On the WMS application, the Header is available on top of the UI. It consists of the following icons:

• **Navigator:** Navigator is the main menu available on the top-left of the UI. On clicking the Hamburger icon, the system displays the list of available screens. You can click and navigate to the selected screen.

You can dock and un-dock the navigator menu on the home page by clicking the dock menu icon.

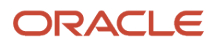

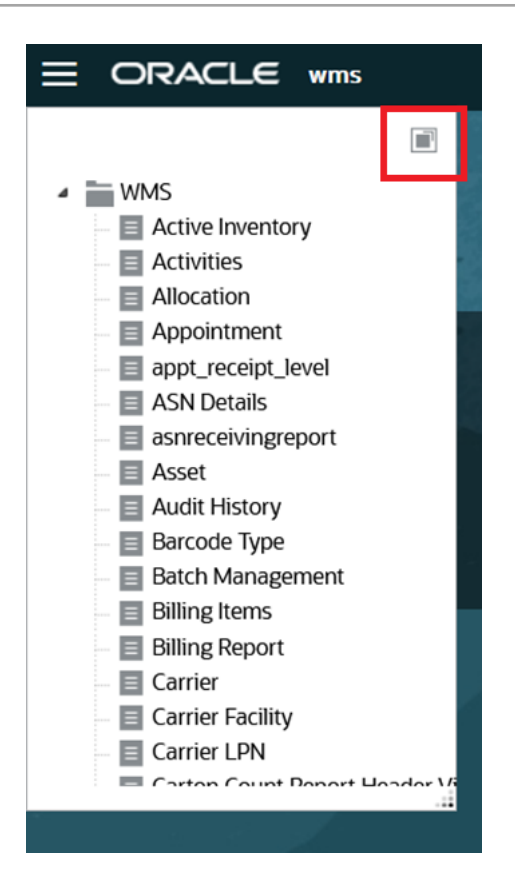

- **Home:** Returns you to the Springboard.
- **Global Search:** Search for the screen names to navigate.
- **Favorites:** Displays the opened screens.
- **Help:** Navigates you to the Help center page.
- **Facility and Company Id:** Displays the Facility and Company Id with separator "-".

After you click the Facility and Company Id drop-down, you can change the facility or company by selecting it from respective drop-down lists.

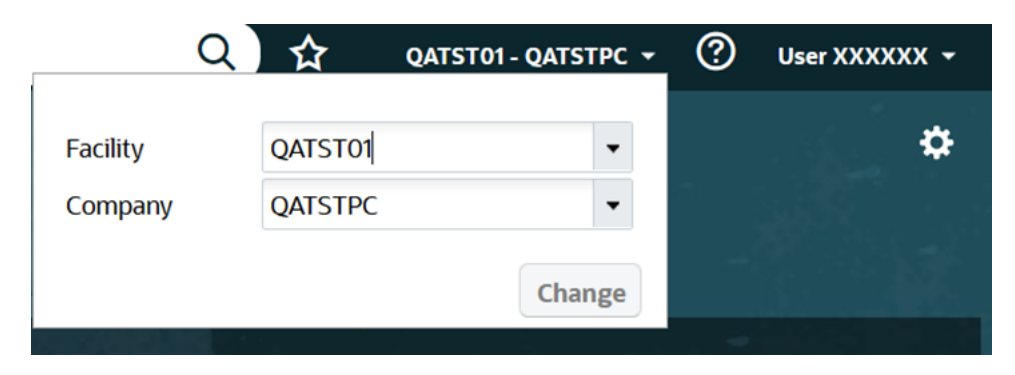

• **Username:** Displays the username on the UI.

If you click the username drop-down, the system displays the following options.

• ◦ **Language Menu:** Displays the WMS application language and you can select and change the language. For more details, refer to *[Supported Languages](#page-14-0)*.

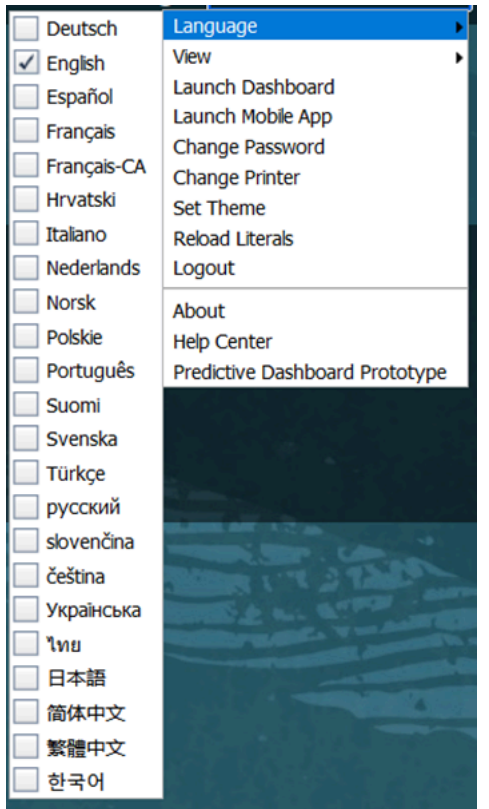

- **View:** Displays the list of groups that you are configured or allowed. You can select and change the view.
- **Launch Dashboard:** Launches the configured dashboard. If the dashboard is not configured, the system displays an error message "No launch screen configured for user".

The system displays the dashboard based on the selected screen on the **Users** screen. On the **Users** screen edit or create pane of your user profile, select the dashboard screen to launch for dashboard.

**Note:** If you enable the "Launch Dashboard on login" checkbox, the system launches the dashboard on home screen when you log into the WMS application.

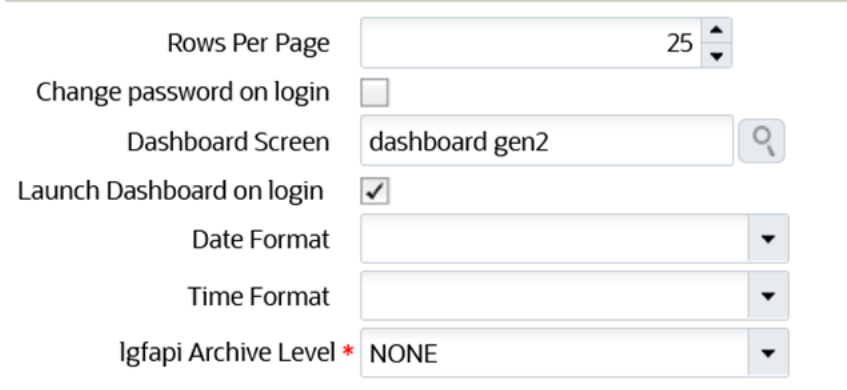

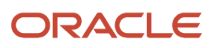

- **Launch Mobile App:** Displays mobile application QR code and link.
- **Change Password:** Displays the user profile password change pop-up.
- **Change Printer:** Displays the default label and document printers change pop-up.
- **Set Theme:** Displays the WMS application theme drop-down list pop-up. You can select and change the themes of WMS application.
- **Reload Literals:** Reloads all literals in the WMS application.
- **Logout:** Logs you out of WMS application.
- **About:** Displays the WMS application version and Third-party licenses link.
- **Help Center:** Opens Oracle Logistics Getting Started page.
- **Predictive Dashboard prototype:** Opens "Order Cycle Time Predictions" dashboard.

#### Springboard

The grid of icons on the home page is called as Springboard. The Springboard contains the configured set of screen links. The Springboard displays icons to fully display all screens that are added to the springboard.

**Note:** It is recommended to use the Springboard to access your most frequently used pages.

#### Personalize Springboard Setting Icon

You can personalize the springboard that displays the selected screens icon on the UI. After you click the setting icon, the system displays current menu items. You can add and save the menus (screens) to display on the springboard.

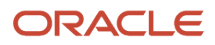

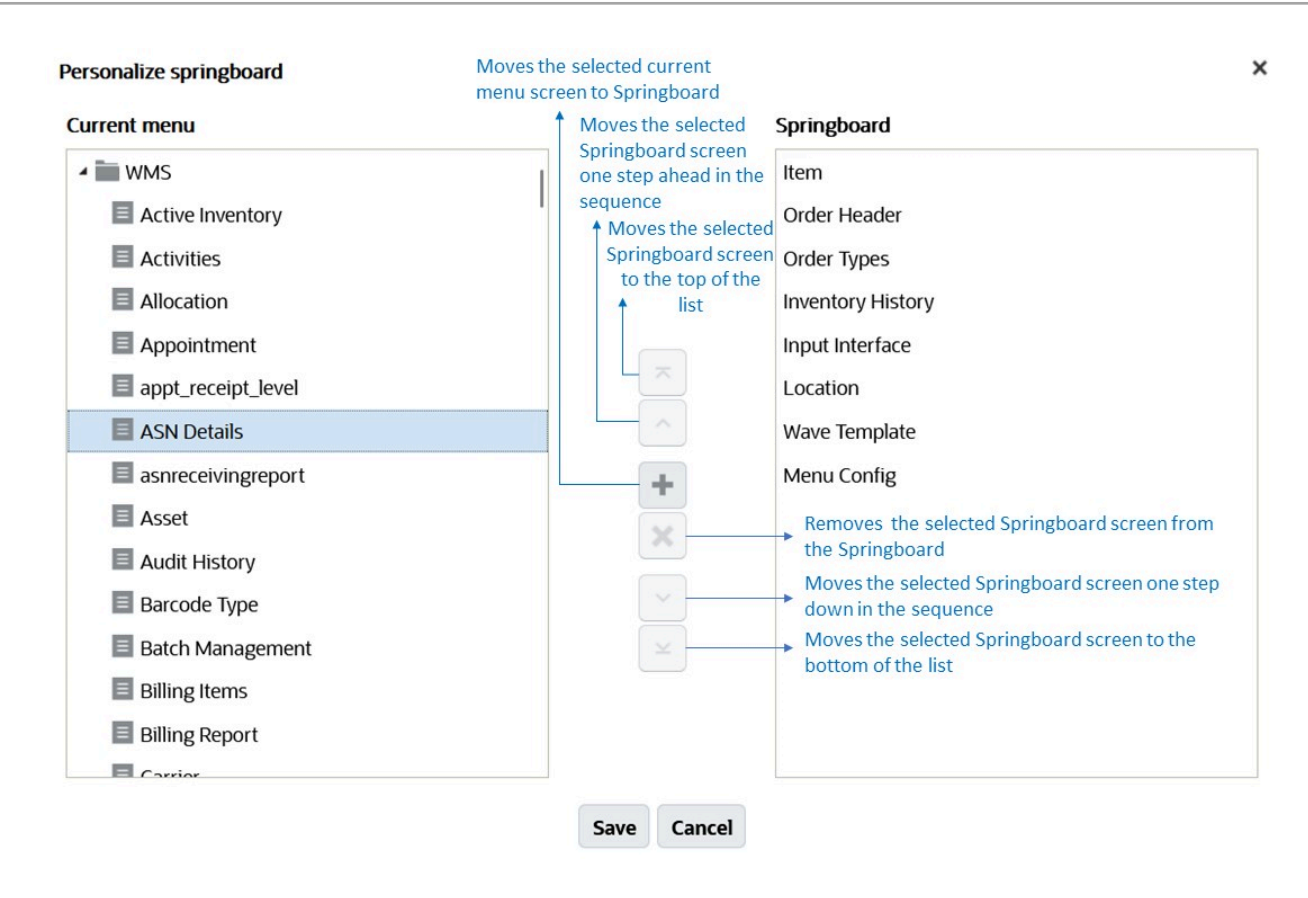

## <span id="page-11-0"></span>User Menu Configuration

The Oracle Warehouse Management Cloud organizes your structure in the following way:

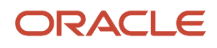

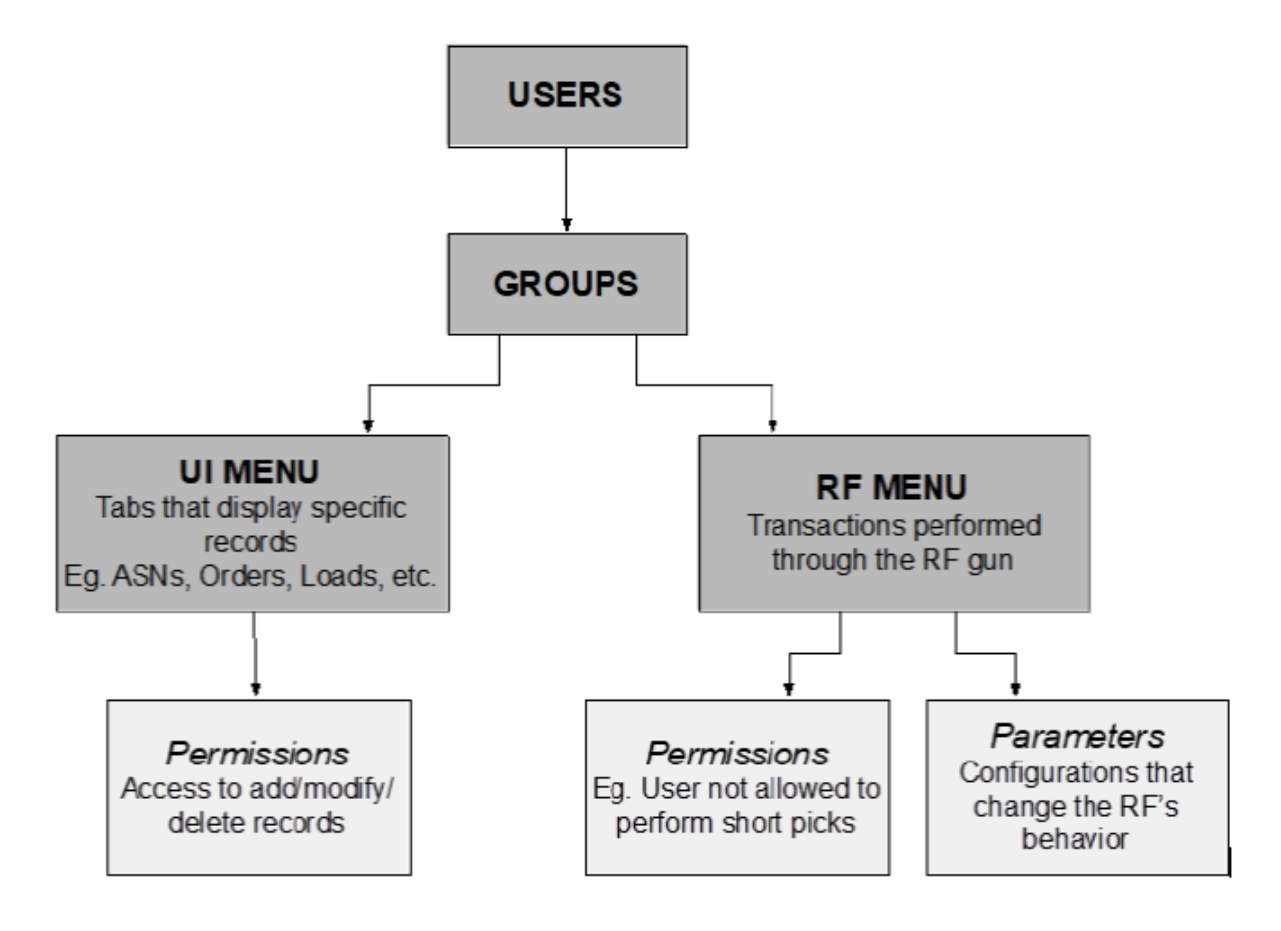

### Users, Groups and Menus

Users are separated into groups based on their operational purpose in the warehouse. Every user within a group shares the same user interface (UI) and radio frequency (RF) menus. Within each menu, you can configure your permissions and parameters for RF menus.

#### What is a UI menu?

The UI menu is a series of windows and dialog boxes that are accessible to you in the WMS via the browser.

 $\mathbb{G}_\mathsf{O}$ 

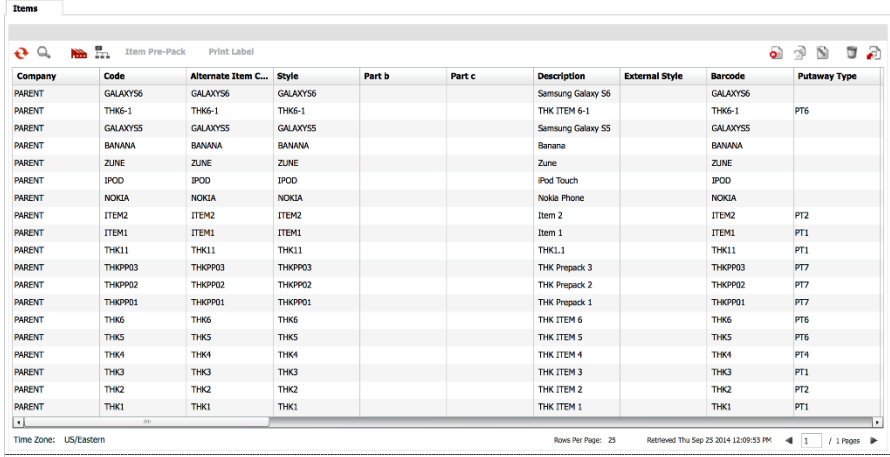

 $Type here to$ 

**Note:** When using the RF gun, you must ensure that the RF is in the correct facility. This can be seen at the top right of the RF menu management.

### What is an RF menu?

The RF menu is the series of transactions that are made with the RF gun on the warehouse floor. These screens, or modules, are used to perform processes such as Receiving, Put away (also called putaway), Picking, and Loading.

LogFire WMS FACILITY/PAR 1) Execute Task 2) Receive LPN Shipment 3) Receive LPN (XDOCK) 4) Receive LPN Shipment Expiry 5) Receive LPN Shipment Cases  $\Rightarrow$ 

Env: lgf62\_qa Ctrl-L: Change Language Ctrl-F: Change Facility Ctrl-U: Page Up Ctrl-D: Page Down Ctrl-X: Exit App Ctrl-W: Previous screen

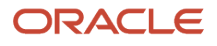

## Creating Users

New users can be created through you screen where you can define the following:

- Username and password
- The facilities and companies you have access for
- Your role (Administrator, Management, Supervisor, etc)
- Your default group (UI and RF Menus)
- Your language (corresponding/desired/appropriate supported language)
- Your default printer
- <span id="page-14-0"></span>• Your fixed equipment type

## Supported Languages

The following is a list of the current languages supported in WMS:

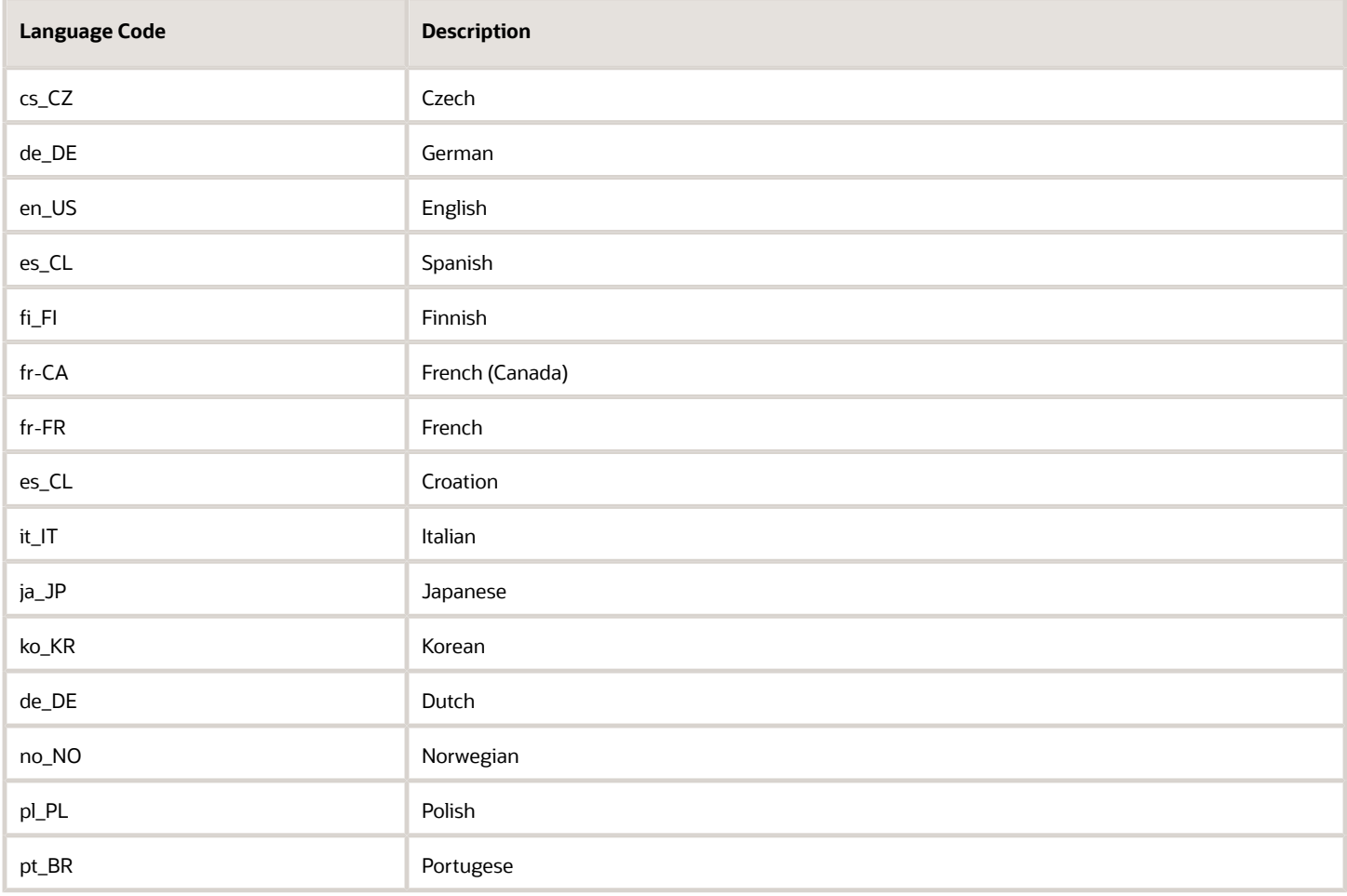

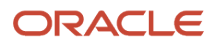

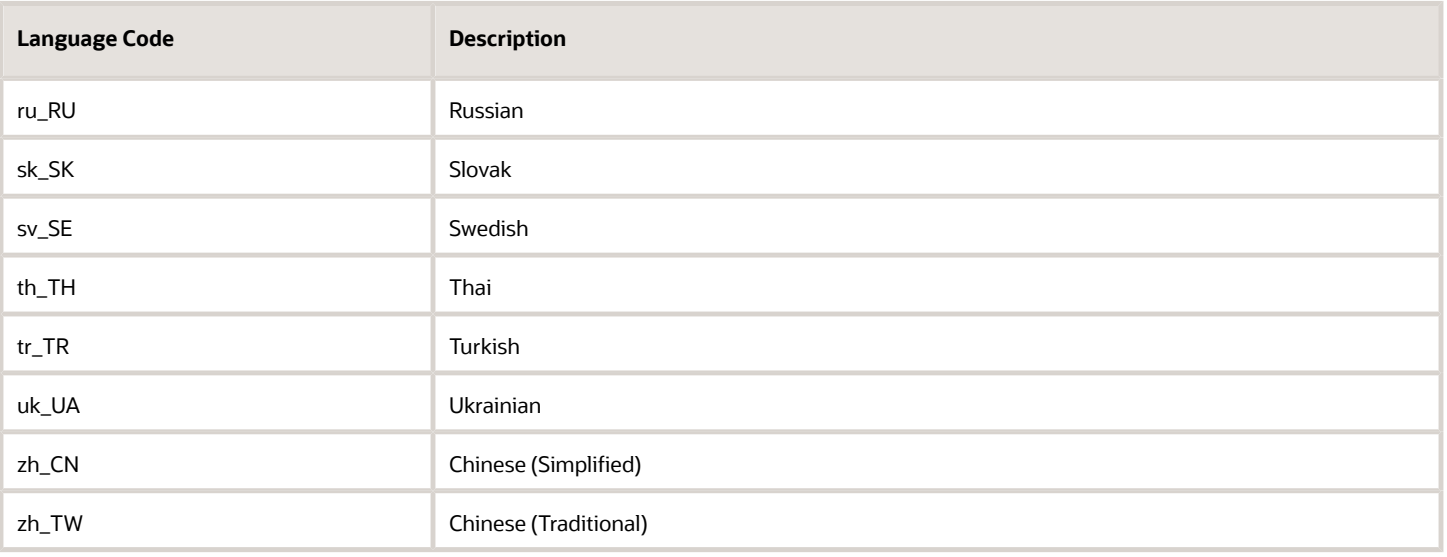

To adjust your language in WMS:

- **1.** Click the **user drop-down** in WMS.
- **2.** Hover your cursor over **Language.** The list of languages will then display to the left.
- **3.** Select the checkbox next to your desired language.

**Note:** You can also find the full list of supported language and valid field values, on the **Literals** tab in the **Interface Specifications** document. To access the latest Interface Specifications, go to the *[Oracle WMS Cloud Information](https://support.oracle.com/epmos/faces/DocumentDisplay?id=2422433.2) [Center](https://support.oracle.com/epmos/faces/DocumentDisplay?id=2422433.2)*. From the top of the page, click on the Documentation tab, then click the link under Current Documentation.

# Configuring Menus for Users

There are five steps in adding Group menus.

- <span id="page-15-0"></span>• Adding Screens
- Adding Screens to different Menus
- Assigning Menus to Groups
- Assigning Groups to Users
- Creating and Assigning Facilities & Companies to Users

#### Adding Screens

- **1.** On the Screens UI screen, click **Generate Screens**.
- **2.** Select all the necessary screens for the Group (e.g. ASNs, Appointments, Loads, etc.).
- **3.** You add both UI and RF screens.

**Note:** For RF menus, extra configuration might be required (RF module parameters). To modify its parameters, select the RF screen and click the **Details** button.

**4.** Click **Save** when done.

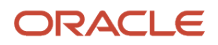

## Adding Screens to Different Menus

On the Menus screen, to create a new menu (one for the UI and the RF):

**1.** Select the menu and click on the Details button. In the new dialog box, you are able to separate screens into different folders.

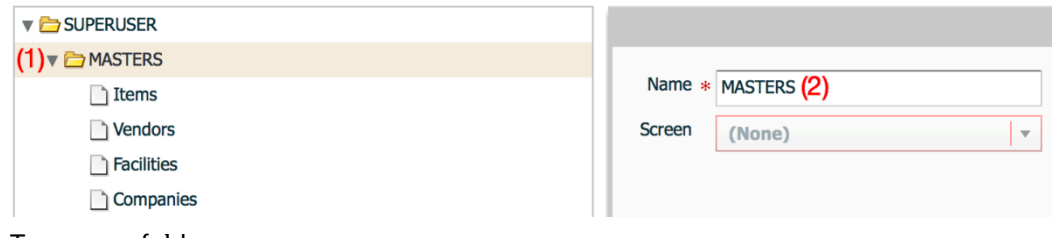

- **2.** To name a folder:
	- **a.** Select the folder (1)
	- **b.** Type in the name in the field to the right (2).

To add a screen within the folder:

- **1.** Select the folder first (1).
- **2.** Click **Insert Screen** (2).
- **3.** Pick the screen to add from the dropdown menu (3).
- **4.** Repeat steps until all the screens have been added.
- **5.** Click **Save** to complete.

## Assigning Menus to Groups

Once the Menus have been set up, it is now time to add them to Groups. On the Groups screen:

- **1.** Click the **Create** button to create a new group.
- **2.** Type in the group name.
- **3.** Select the UI/RF menus from the dropdown menus.

#### **4.** Click **Save**.

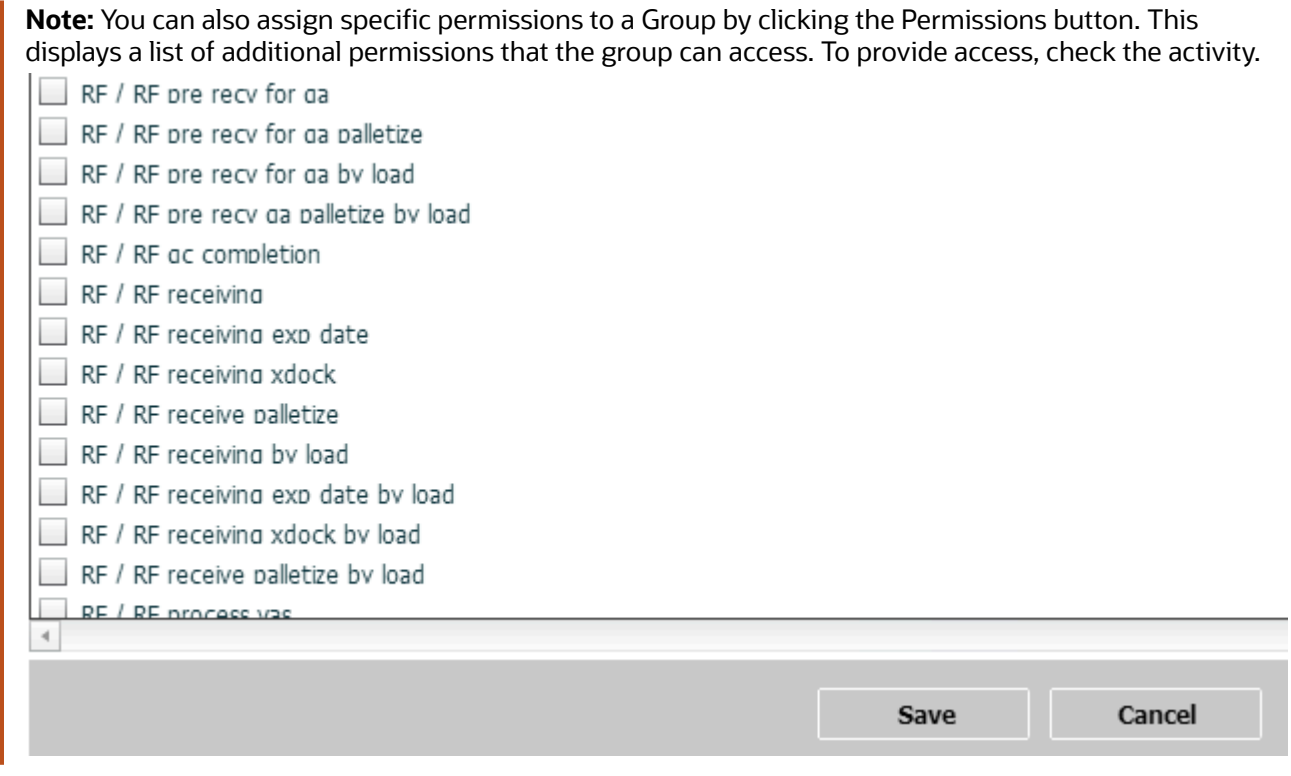

## Assigning Groups to Users

Now that Groups have been created, you now adds users to each group. On the User screen:

- **1.** Select a user to assign to a group.
- **2.** Click on **Groups**.
- **3.** Using the Create button, add the Group(s) to assign the user to the Group.

**Note:** If the user is assigned to multiple groups, you can toggle between different groups by clicking the gear button at the top right, hovering the mouse over the View menu, and selecting the Group name.

## Creating and Assigning Facilities & Companies to Users

Once user and group setup is complete, you must create facilities and companies in Oracle Warehouse Management Cloud.

To create companies, on the Companies screen:

**1.** Click the **Create** button.

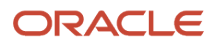

**2.** Populate the company's information such as the Code, Name, and Address.

**Note:** The first company is the parent company in the environment by default. To verify this, observe the Parent Company column.

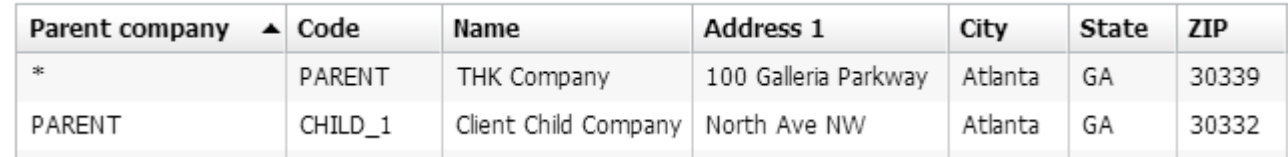

**3.** Click **Save** when complete.

Facilities are controlled at the company level. This means that every company has its own set of facilities. This link is defined in the Parent Company column in the Facilities screen. By default, all parent and child company facilities are displayed.

To Create Facilities, on the Facilities screen:

- **1.** Click the Create button.
- **2.** Populate the facility's information such as the Code, Name, and Address.

#### Functional Field Descriptions for Facilities

- **Default Ship Via Code**: This field is used when ship via codes are activated through the company's PACKING\_ROUTING\_MODE parameter. The system defaults to this ship via value if the order header doesn't have a ship via code specified.
- **Parent Company**: Denotes the company that the facility belongs to.
- **Accept Transfer Shipment**: If checked and if this facility is a warehouse in Oracle Warehouse Management Cloud, this facility accepts ASNs from other facilities configured in the environment.

Once the Companies and Facilities have been created, the next task is to assign them to users. This task defines the companies and facilities that you have access to. On your screen:

- **1.** Select the user to modify.
- **2.** Click on **Eligible Facilities** button.
- **3.** Using the Create button.
- **4.** Add the Facilities that this user requires to access.

To add companies:

- **1.** Select you to modify.
- **2.** Click the Eligible Companies button
- **3.** Using the Create button.

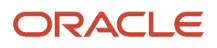

**4.** Add the Facilities that this user requires to access.

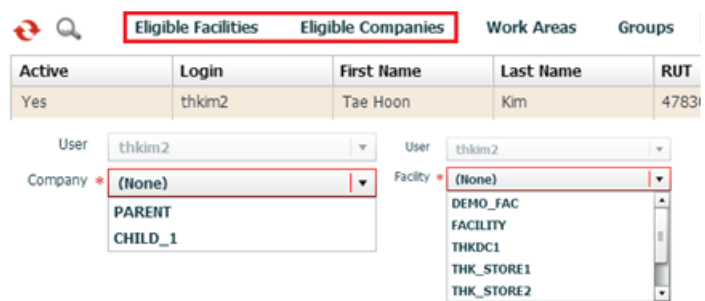

A sample User/Group set up is shown below:

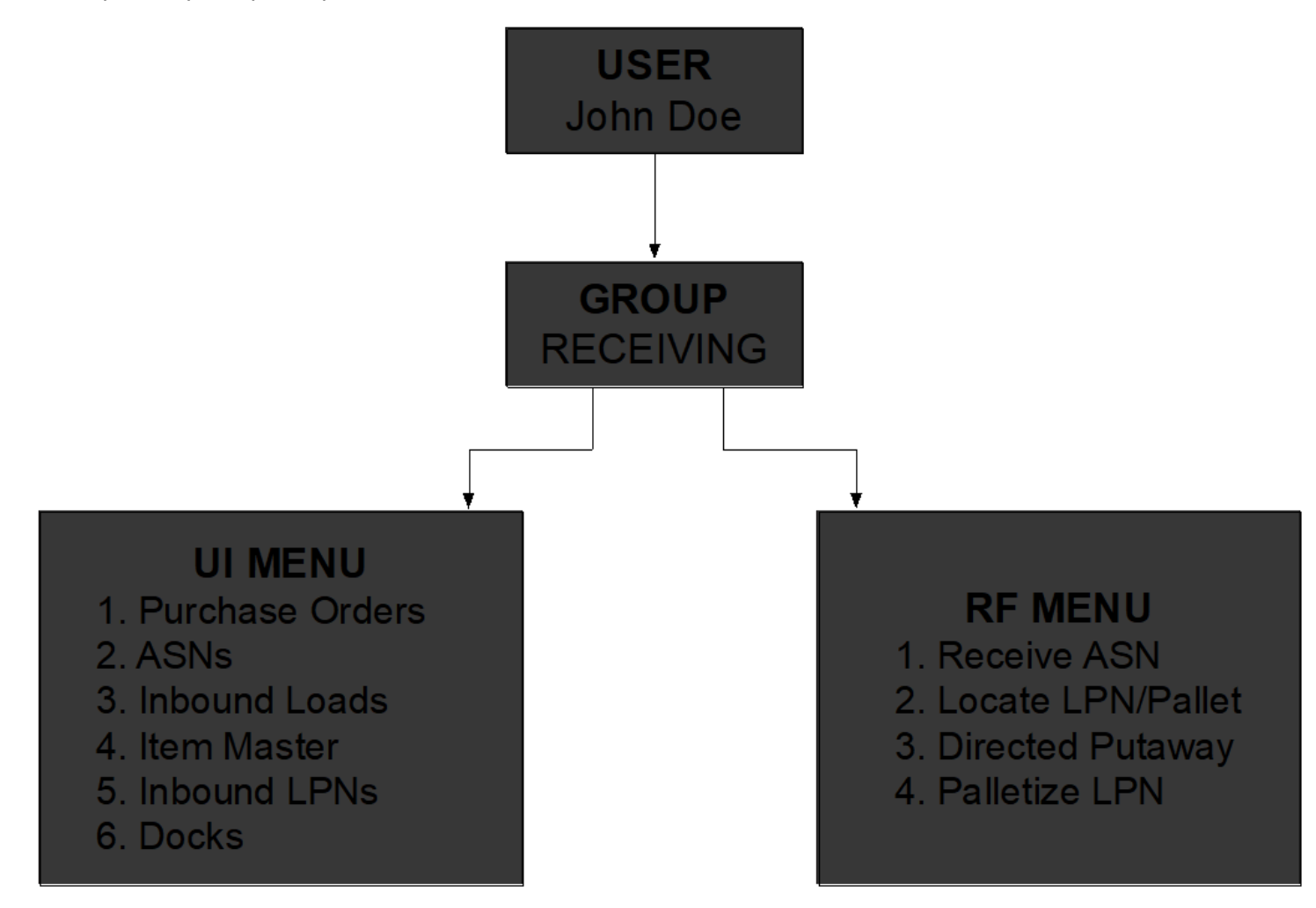

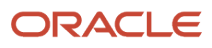

# <span id="page-20-0"></span>System Integration Framework

Oracle Warehouse Management Cloud uses the following methods for processing interface files into and out of Oracle Warehouse Management Cloud:

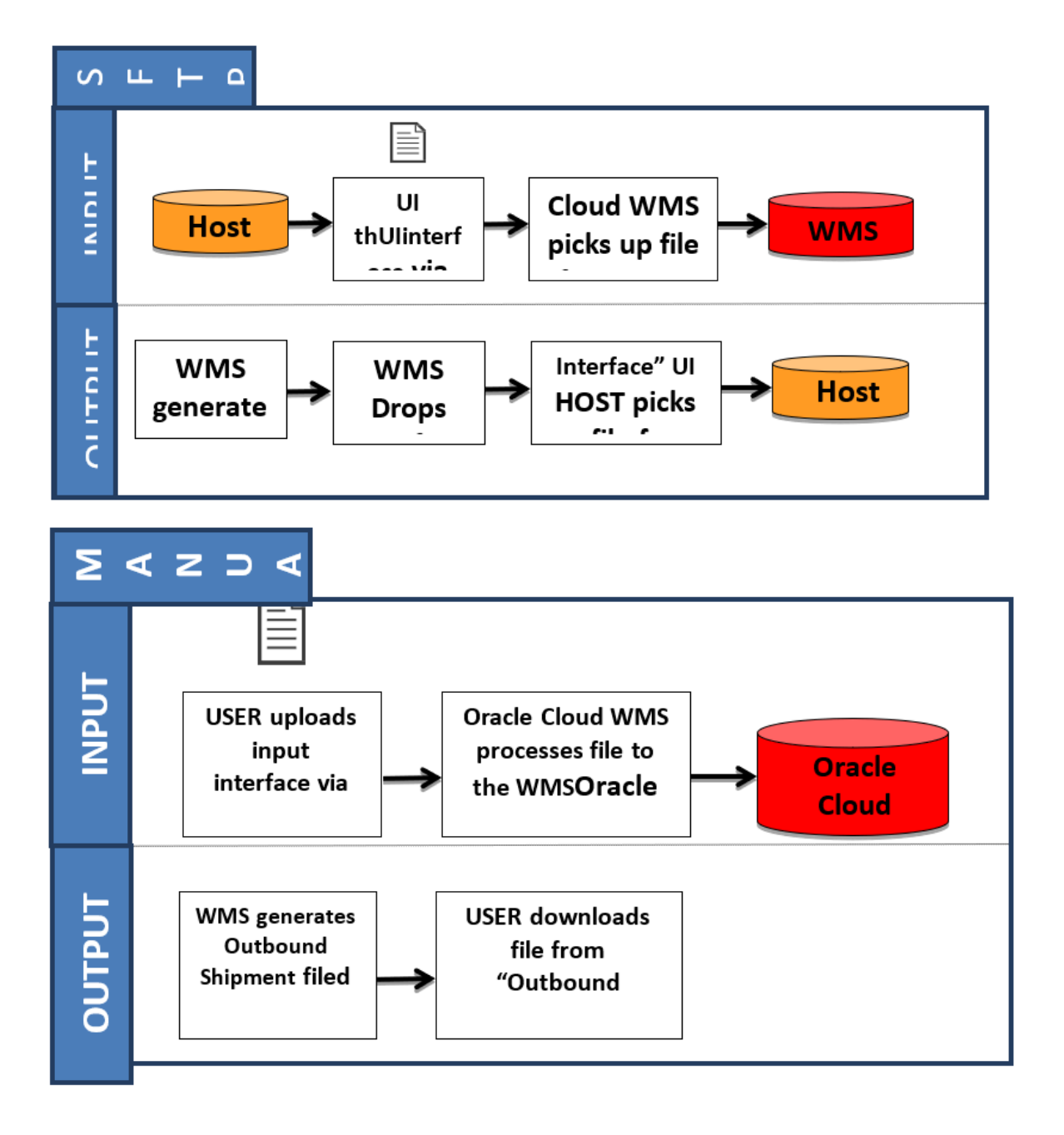

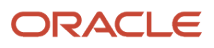

## Supported Formats

Oracle Warehouse Management Cloud supports the following formats (both inbound/outbound) with interfaces:

- Flat files
- XML files
- CSV files
- XLS files
- EDI files (translated through a 3rd party application)
- MHE messages (translated through a 3rd party application)
- FedEx web services
- UPS web services

## Input Interfaces

- Purchase order
- Item
- Item (facility specific)
- Item barcode
- Item pre-pack
- Inbound shipment
- Order
- Vendor
- Appointment
- Store
- Locations
- Route
- Price label
- Ship to company
- Site
- Asset
- Cubiscan
- Point of sale

## Output Interfaces

- ASN verification
- Parcel Manifest shipment confirmation

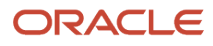

#### • LTL Shipment confirmation

• Inventory history

**Note:** For more details on each interface, please refer to the Oracle Warehouse Management Cloud Interface File Formats file.

#### Uploading Interface Files with Oracle Warehouse Management Cloud

If you are manually preparing the input interface file via Excel, it is important to follow these best practices:

- The filename must start with the phrase as specified in the Input File Formats document (the filename must begin with ORR for uploading Order files).
- The columns specified as required in the interface specification document must be populated.
- For Purchase Order, Order, and Inbound Shipment interfaces, you must populate [H1] for every distinct header record and [H2] for each of its detail records.
- You must populate the correct sequence in the seq\_nbr field (i.e. no duplicate values).

### Setting Email Notifications for Failed Interfaces

You can set up email notifications for interfaces that fail to process into Oracle Warehouse Management Cloud. The email notification provides the following information:

- The interface file that failed.
- Error message the reason why the file failed.

## To Set Up Email Notification

On the Company Parameters screen:

- **1.** Select INTF\_ERROR\_EMAIL\_LIST parameter and click the **Edit** button.
- **2.** In the Parameter Value, populate with the emails that are to receive the error notifications. Separate multiple emails without spaces between emails.

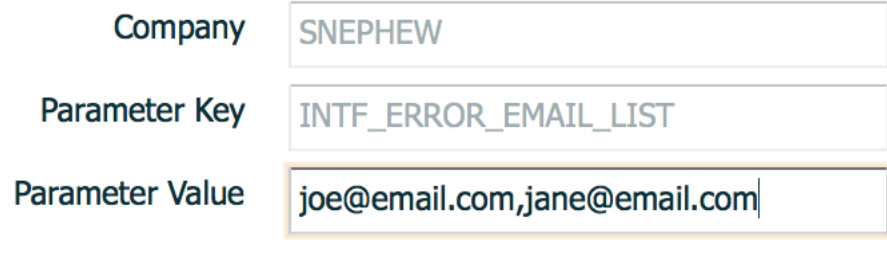

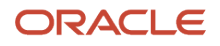

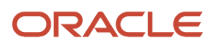

# **3 Business Intelligence**

## <span id="page-24-0"></span>Business Intelligence

#### What is Business Intelligence?

Business intelligence is a powerful tool within Oracle Warehouse Management Cloud that allows you to create custom reports. It is a user-friendly method of pulling data from Oracle Warehouse Management Cloud without having to run SQL queries.

## Adding the Business intelligence Screen to Oracle Warehouse Management Cloud

Just like any other screen, you add the Business intelligence screen to a specific menu. On the Screen Configuration screen:

- <span id="page-24-1"></span>**1.** Click the **Create** button.
- **2.** Select Business intelligence from the dropdown menu.

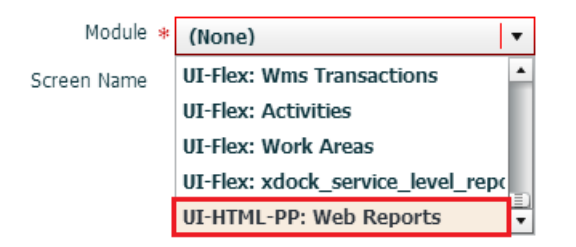

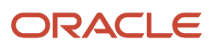

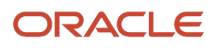

# **Appendix**

# <span id="page-26-0"></span>Appendix

#### Roles and Permission

The following tables list the roles and permisison for different user roles in the warehouse.

#### *PERMISSIONS FOR ROLE: ADMINISTRATOR*

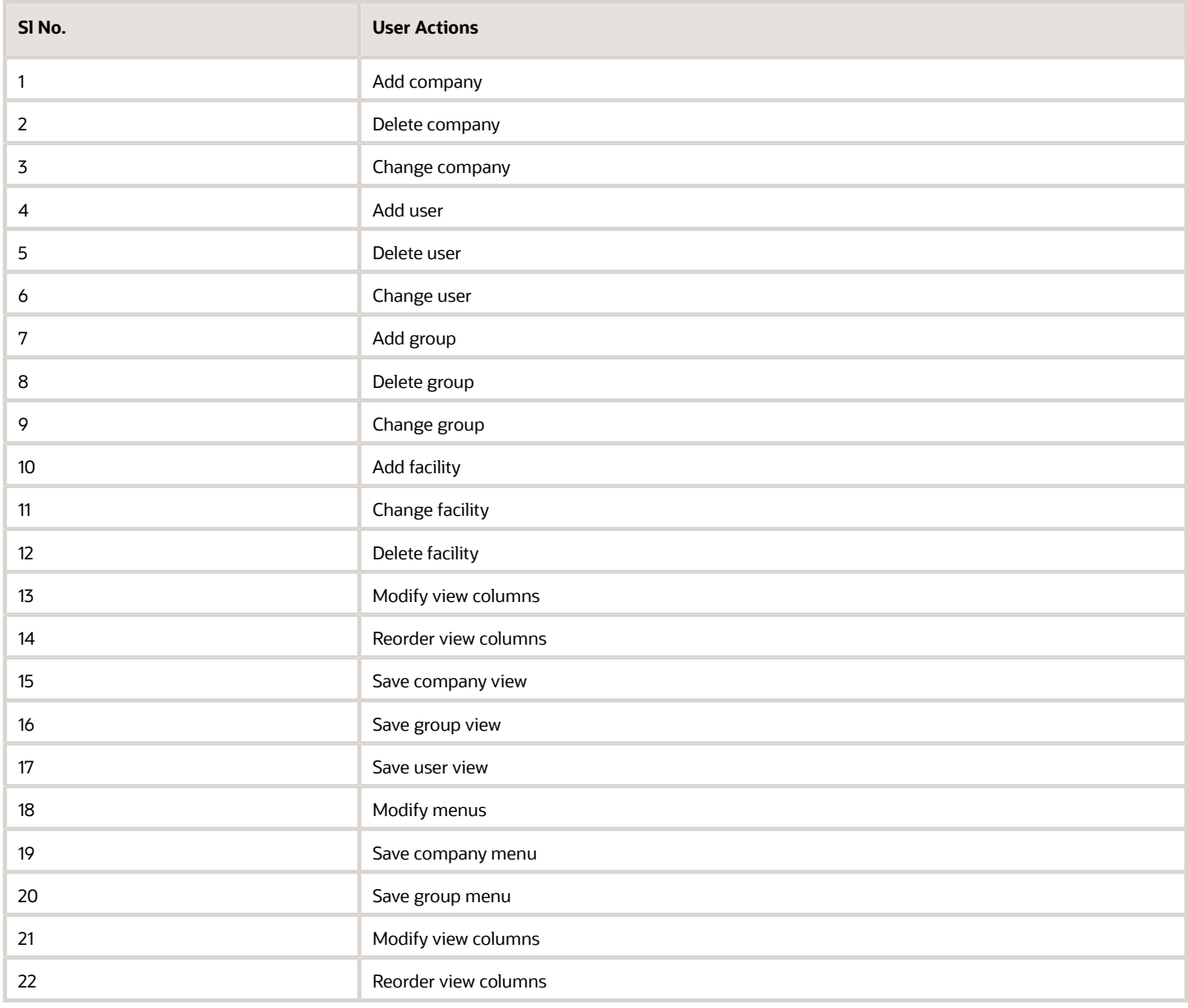

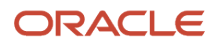

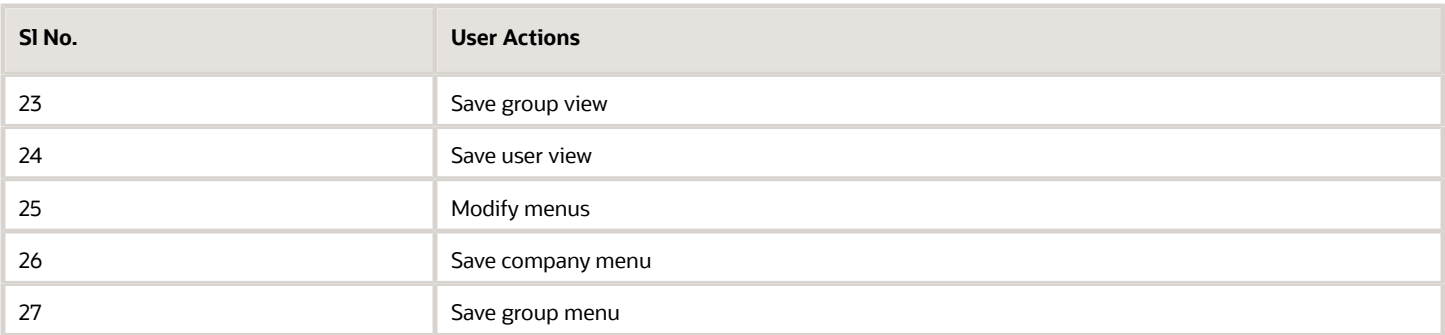

**Note:** By default, Administrators have access to all companies that the facility is eligible to access.

#### *PERMISSIONS FOR ROLE: MANAGEMENT*

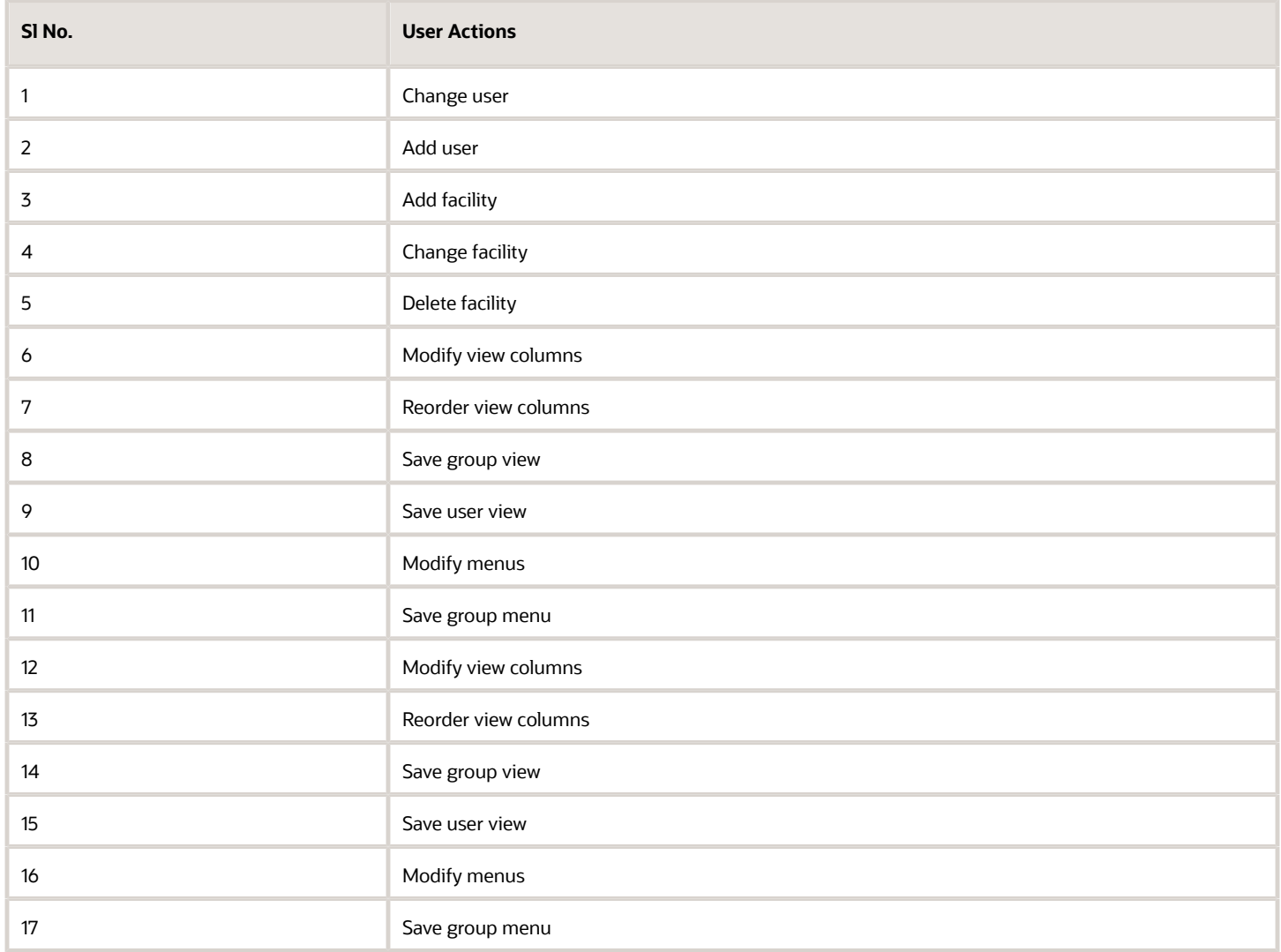

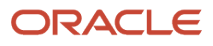

#### *PERMISSIONS FOR ROLE: SUPERVISOR*

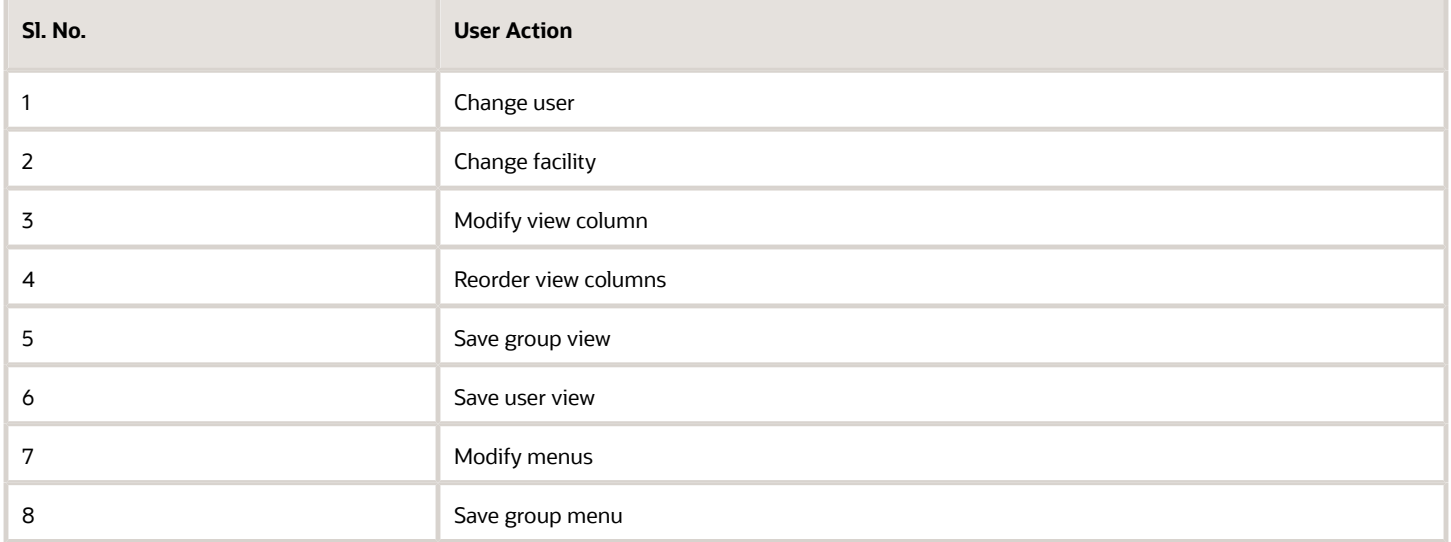

#### *PERMISSIONS FOR ROLE: GUARD*

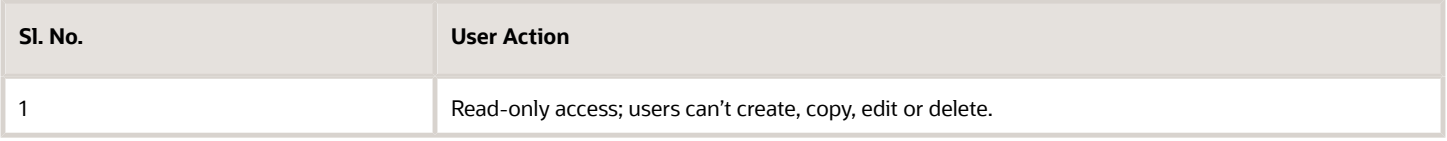

**Note:** These permissions apply for the UI screens only; RF permissions aren't affected.

#### *PERMISSIONS FOR ROLE: EMPLOYEE*

ı

ı

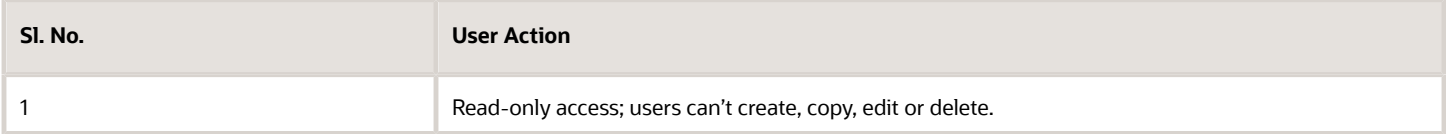

**Note:** These permissions apply for the UI screens only; RF permissions aren't affected.

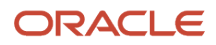

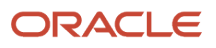